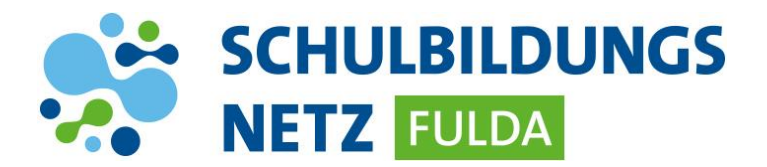

## **Fernwartung für iPads**

*Mithilfe des Teamviewer Quicksupports können städtische IT-Mitarbeiter nach Freigabe durch LehrerInnen oder SchülerInnen den Bildschirm ihres iPads zur Fehlerdiagnose und –Lösung einsehen.*

*In der folgenden Anleitung werden alle erforderlichen Schritte zum Starten und Beenden des Teamviewer Quick Supports beschrieben:*

## **1. App installieren**

- oOo Nextcloud
- $\triangleright$  Self Service App öffnen

▶ QuickSupport App auswählen und installieren.

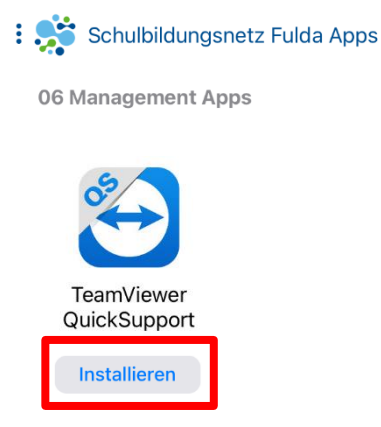

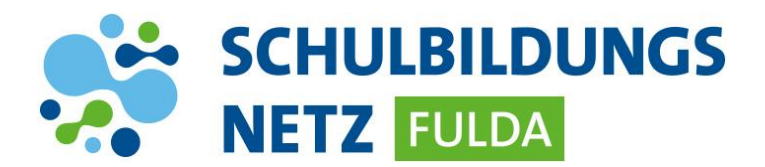

## **2. App starten und Verbindung herstellen**

**▶ QuickSupport App starten** 

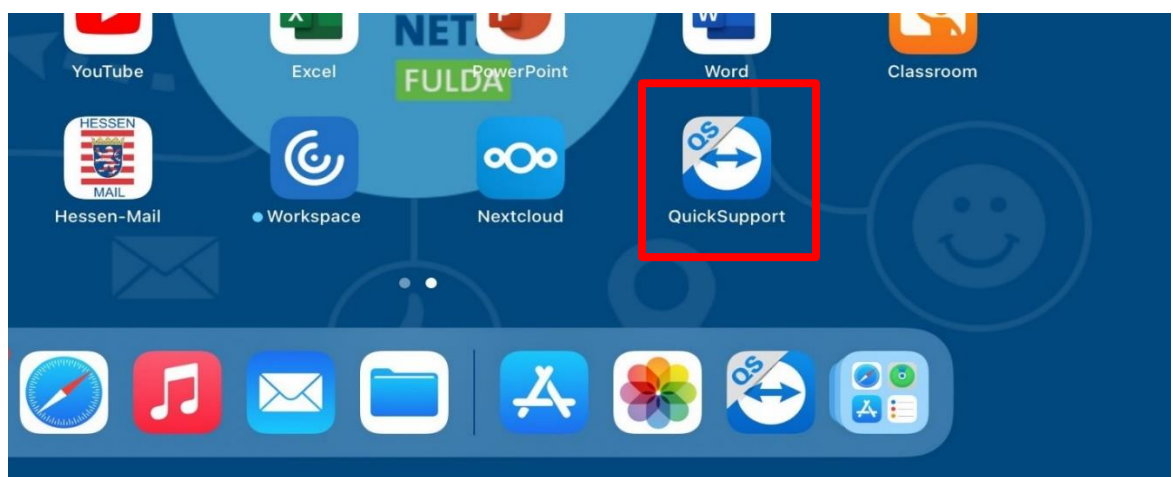

EULA und AVV akzeptieren

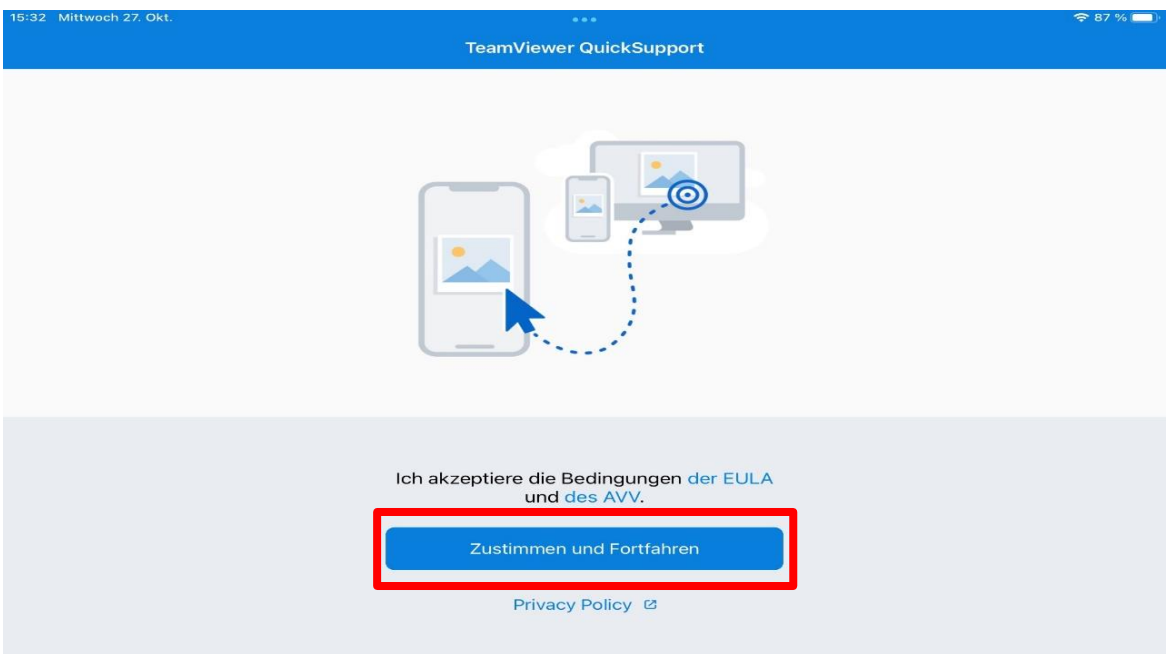

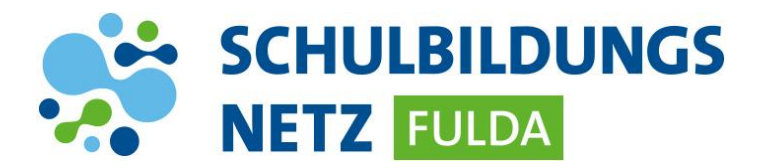

TeamViewer ID an den IT-Mitarbeiter übermitteln

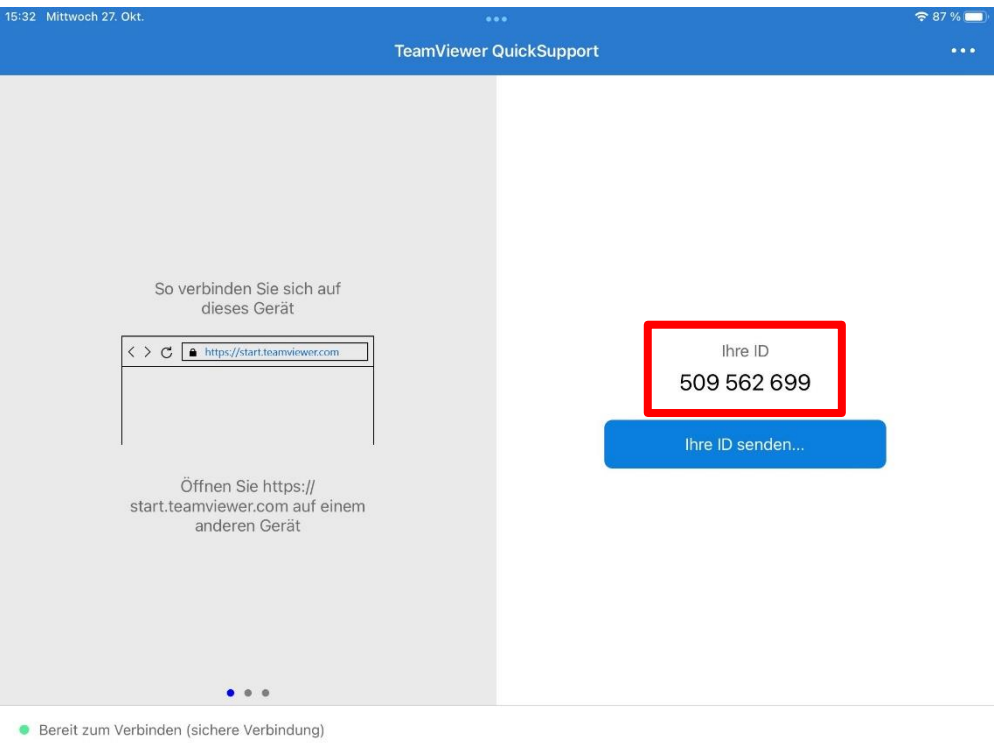

 $\triangleright$  Fernwartung mit "Zulassen" erlauben

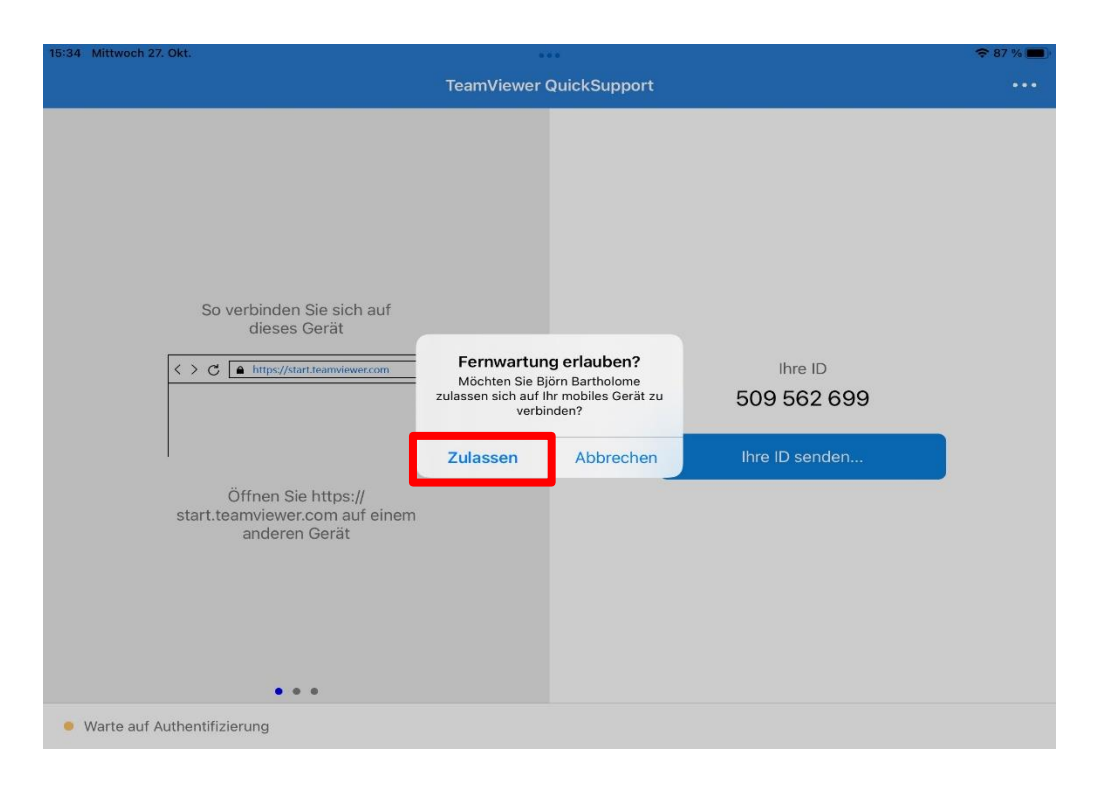

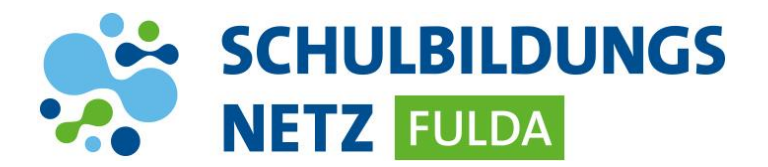

Bildschirmübertragung an den IT-Mitarbeiter starten

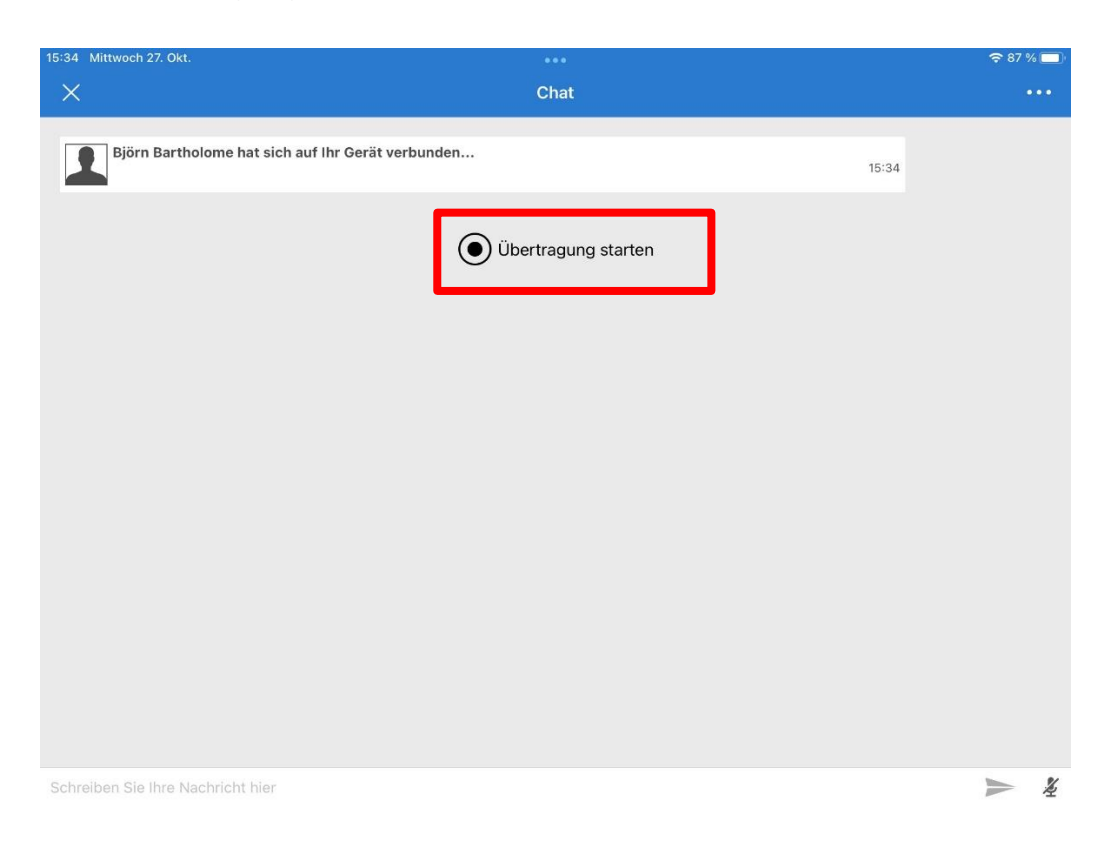

Bildschirmübertragung im nächsten Dialog erlauben

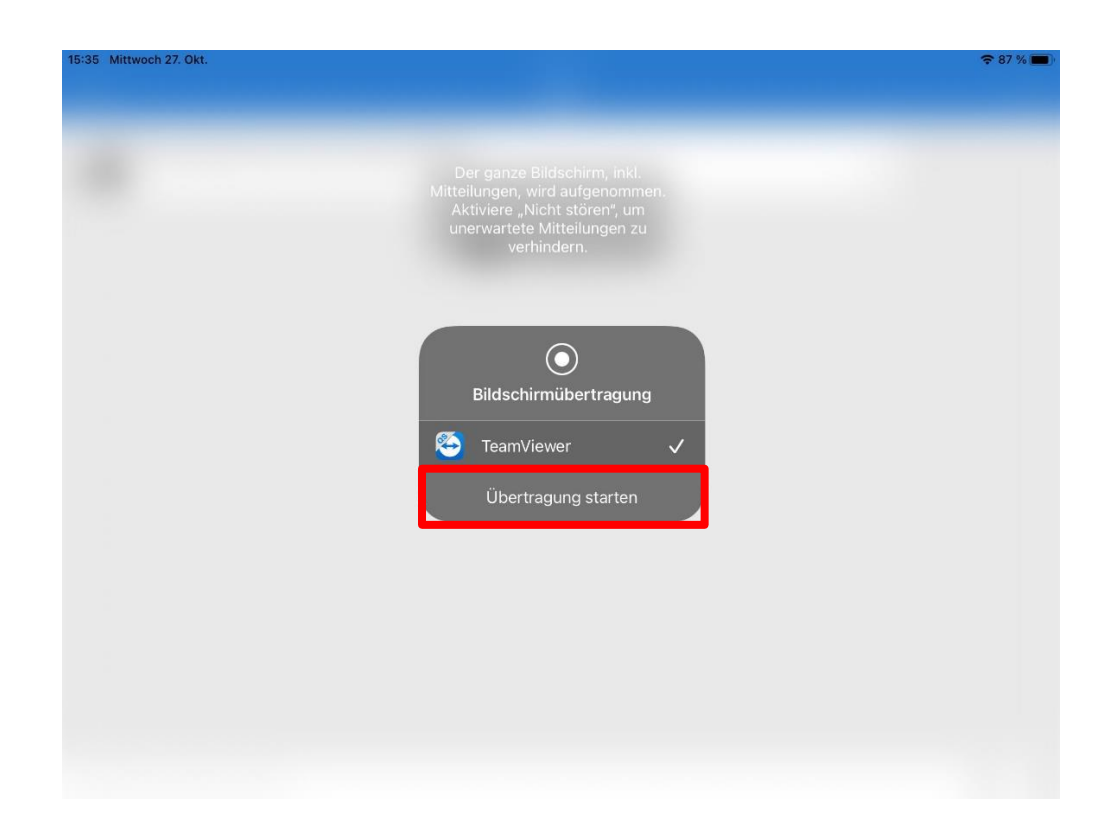

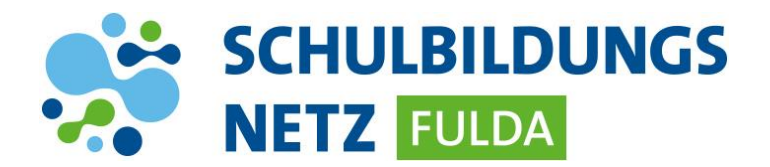

## **3. Bildschirmübertragung beenden**

*Nachdem Ihr Anliegen gelöst wurde, beenden Sie bitte die Bildschirmübertragung.*

Hierzu das Symbol am oberen Rand auswählen und das Dialogfeld bestätigen.

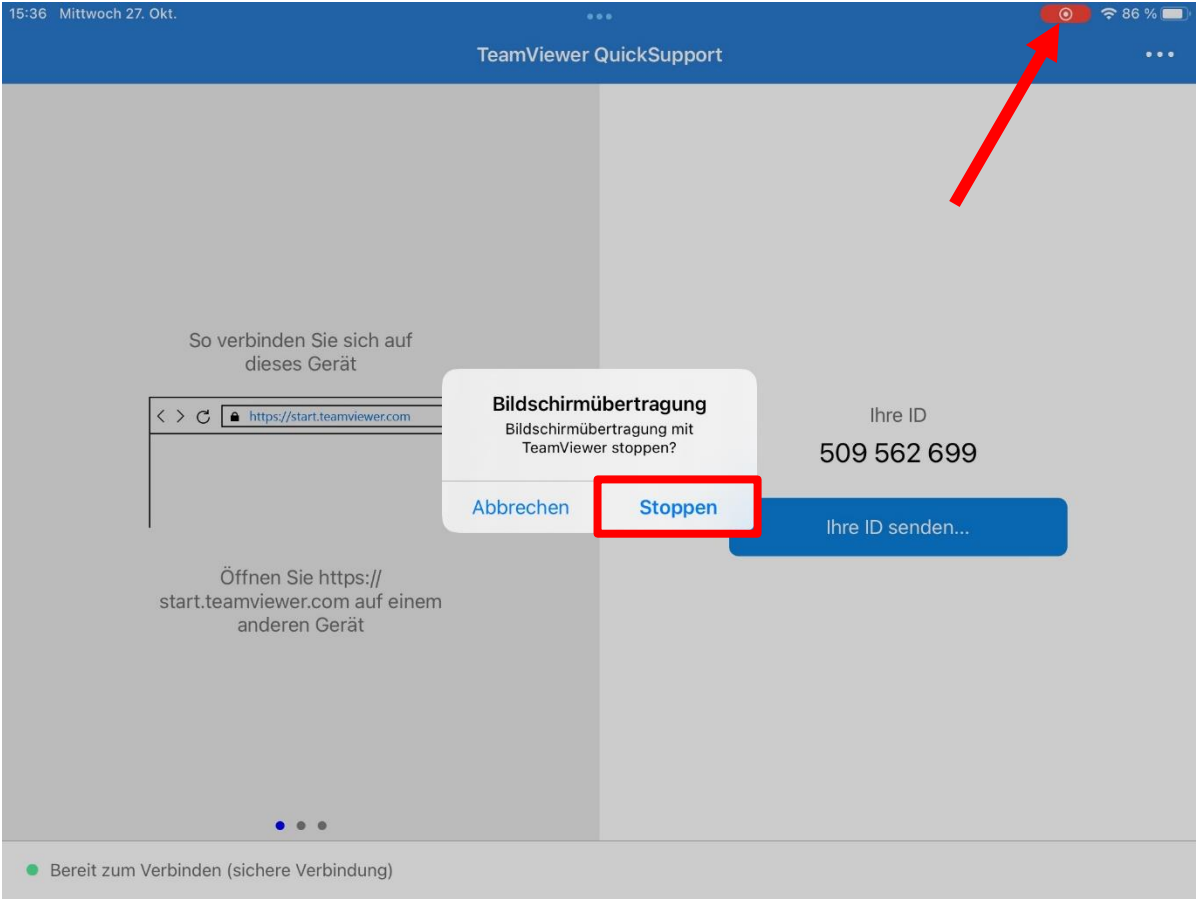